# **How to use and access the Sustainability Project Database**

## **Making an Account**

1. Sign up for an account<http://projects.sustainability.tufts.edu/>

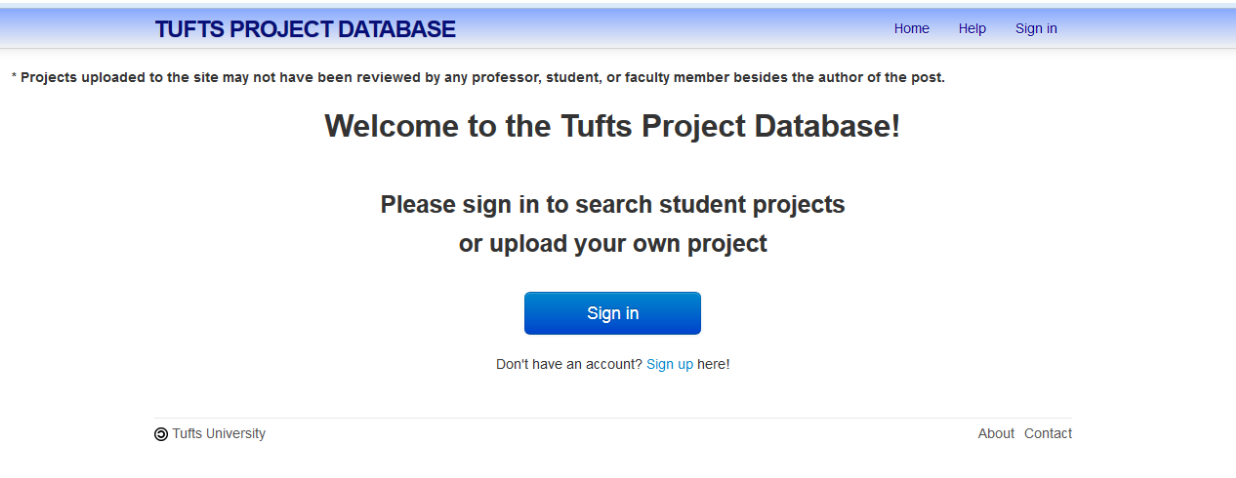

2. A verification email will be sent to your Tufts email address. Click the link in the email to verify your account. You can now upload projects, search for projects, and change your user settings.

#### **Uploading Projects**

1. Once you have signed in, click the 'Upload Project' button on the homepage.

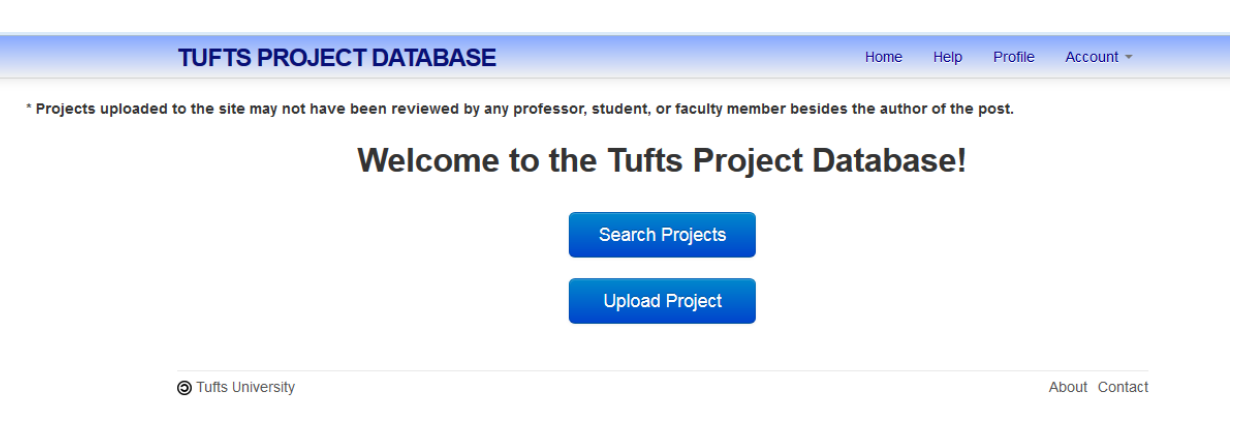

2. On the new page, input all required information, which is marked with an \* asterisk, and any other optional information. Please note that the more information you provide, the easier it will be for your project to be found, read, and utilized by others for continued research.

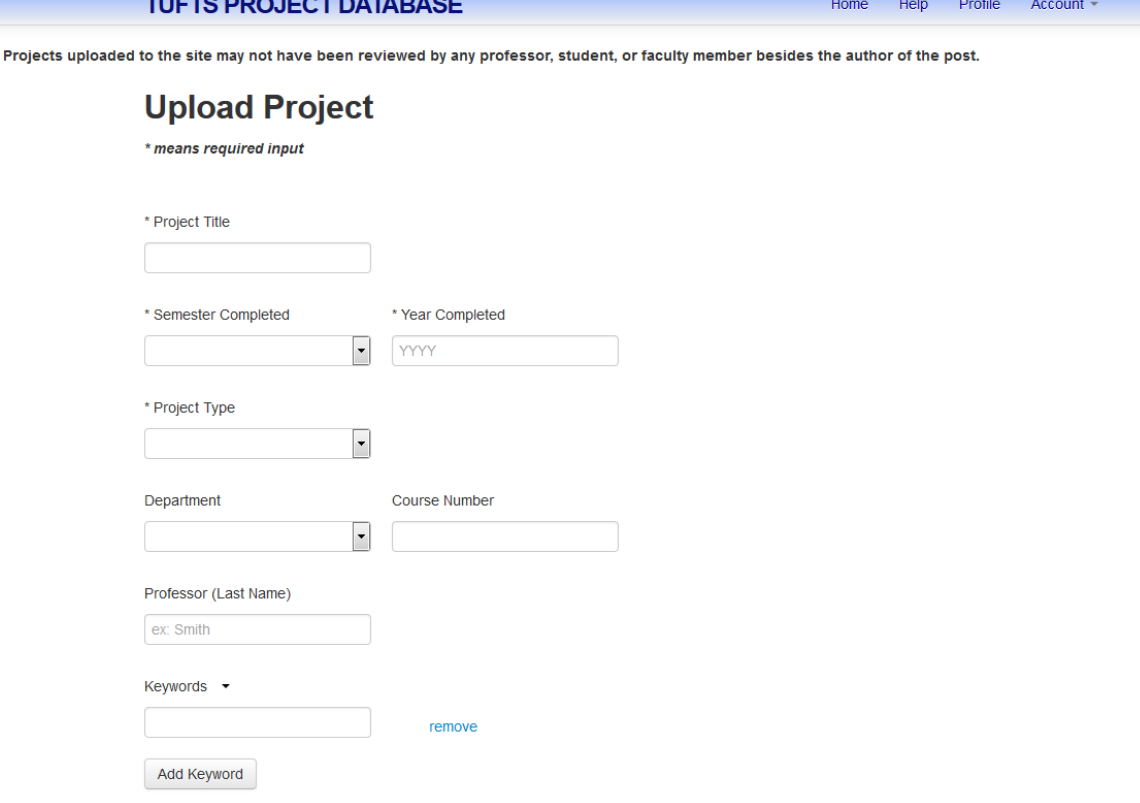

3. Add your project files. Valid file extensions include doc, docx, jpeg, jpg, mov, mp3, mp4, pdf, png, pptx, tiff, and xlsx. File sizes must be less than 20MB, but you may upload more than one file if need be.

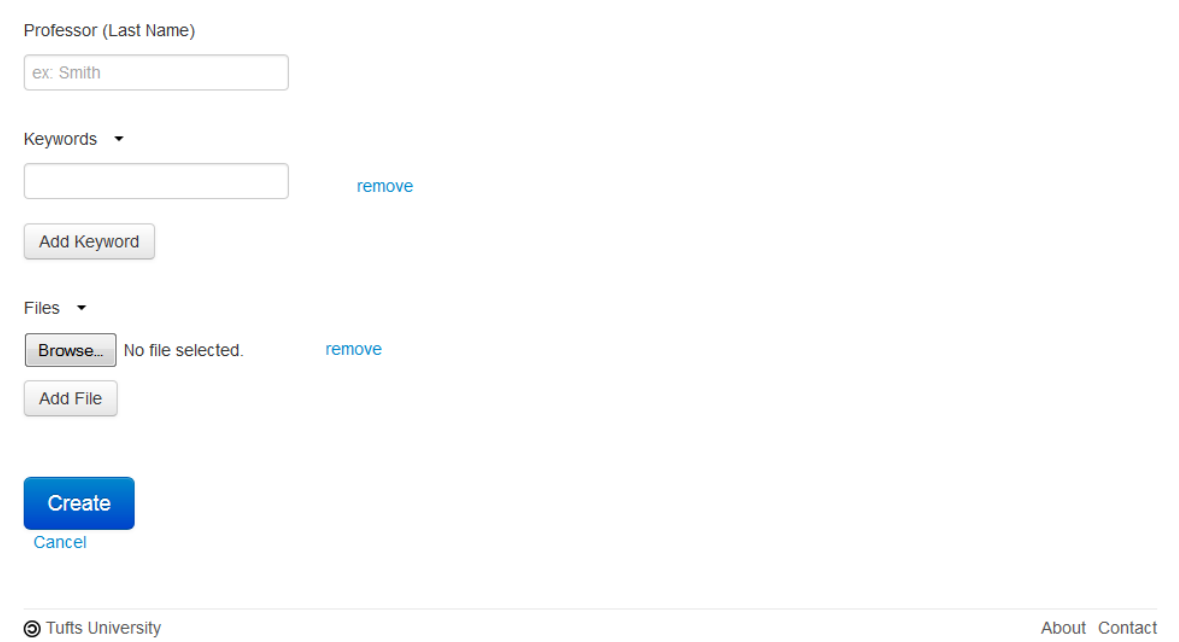

4. Hit 'Create' when you have entered all relevant information.

# **Searching for and Viewing Projects**

1. Click the 'Search Projects' button on the homepage.

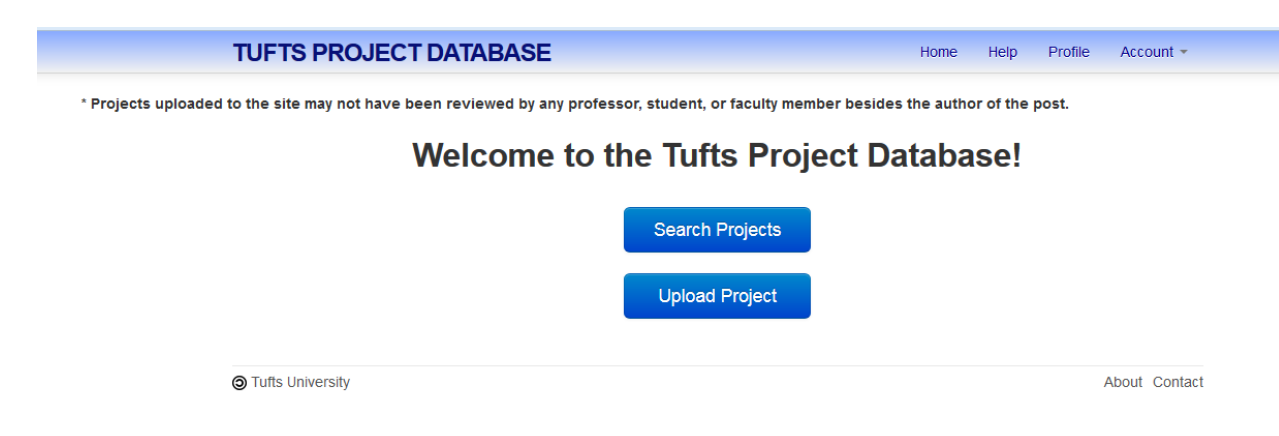

2. Fill in any of the fields, and hit 'Search' to find a project. 'Advanced Search' provides additional criteria as options.

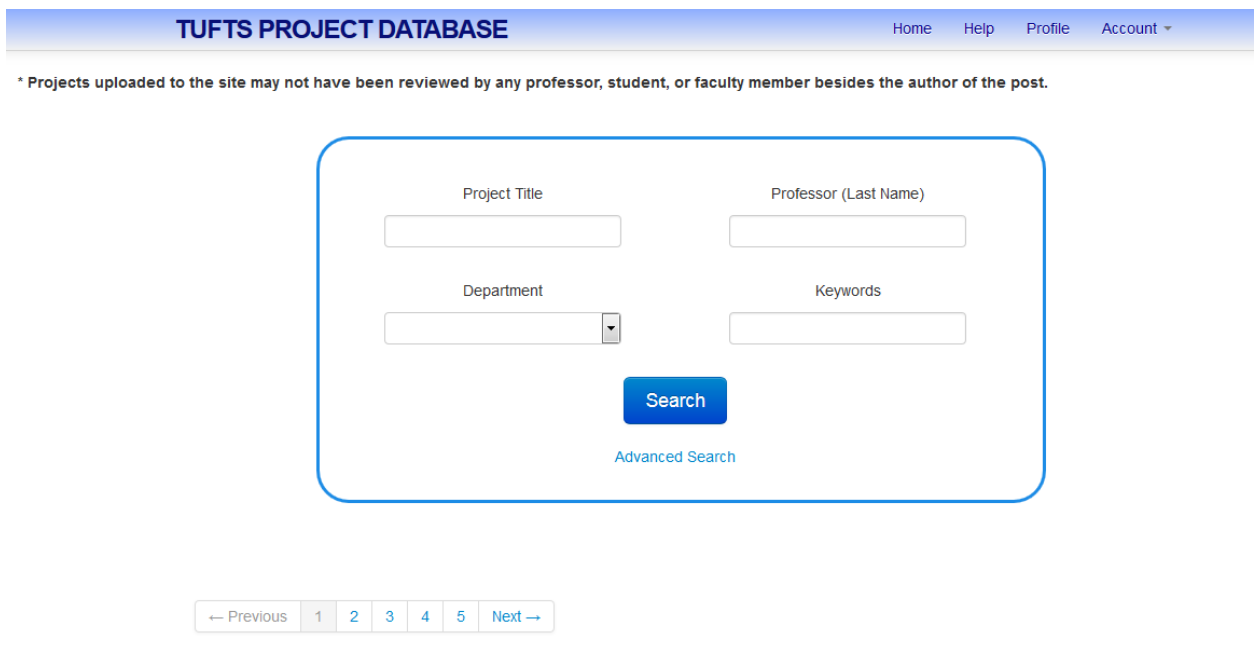

3. Click on the project title to view more information (professor, class, project type, etc.) and to find the files available for download.

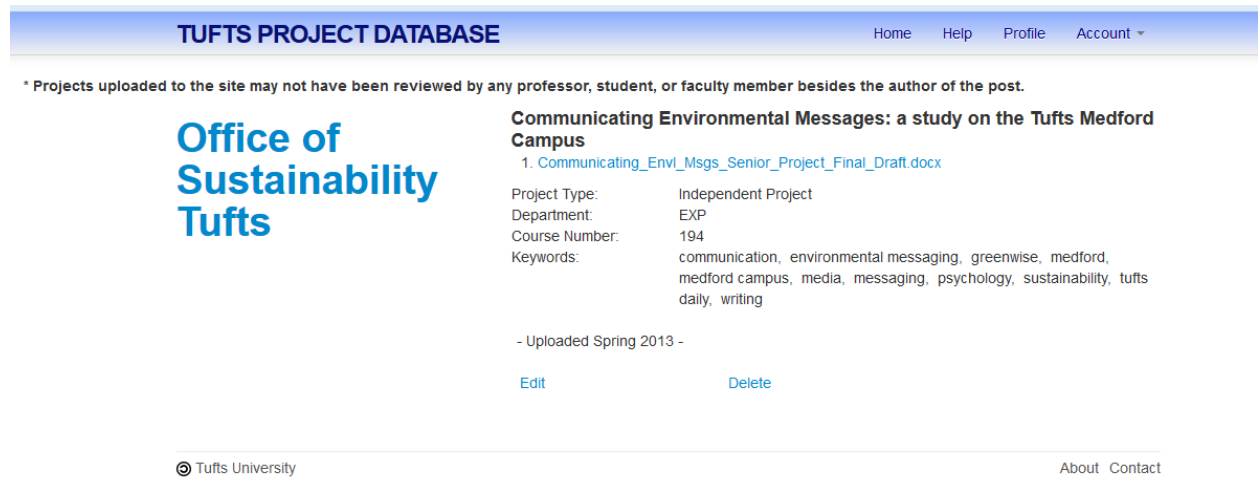

4. Click the file name to download it.

### **Account Settings**

1. To change your username and password, or to delete your account, go to the navigation bar, click 'Account,' and select 'Settings' from the dropdown.

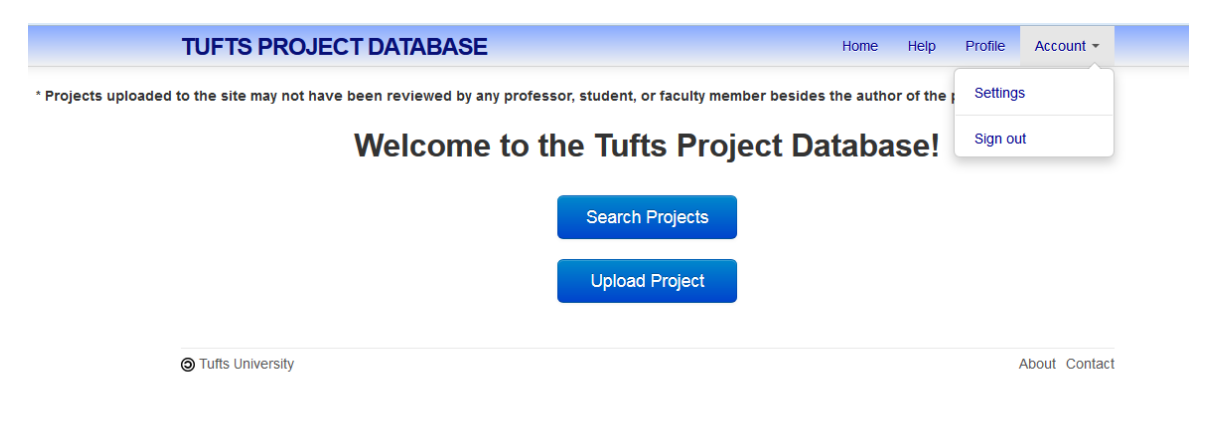

2. When you are finished making changes, click 'Save Changes' near the bottom of the page.

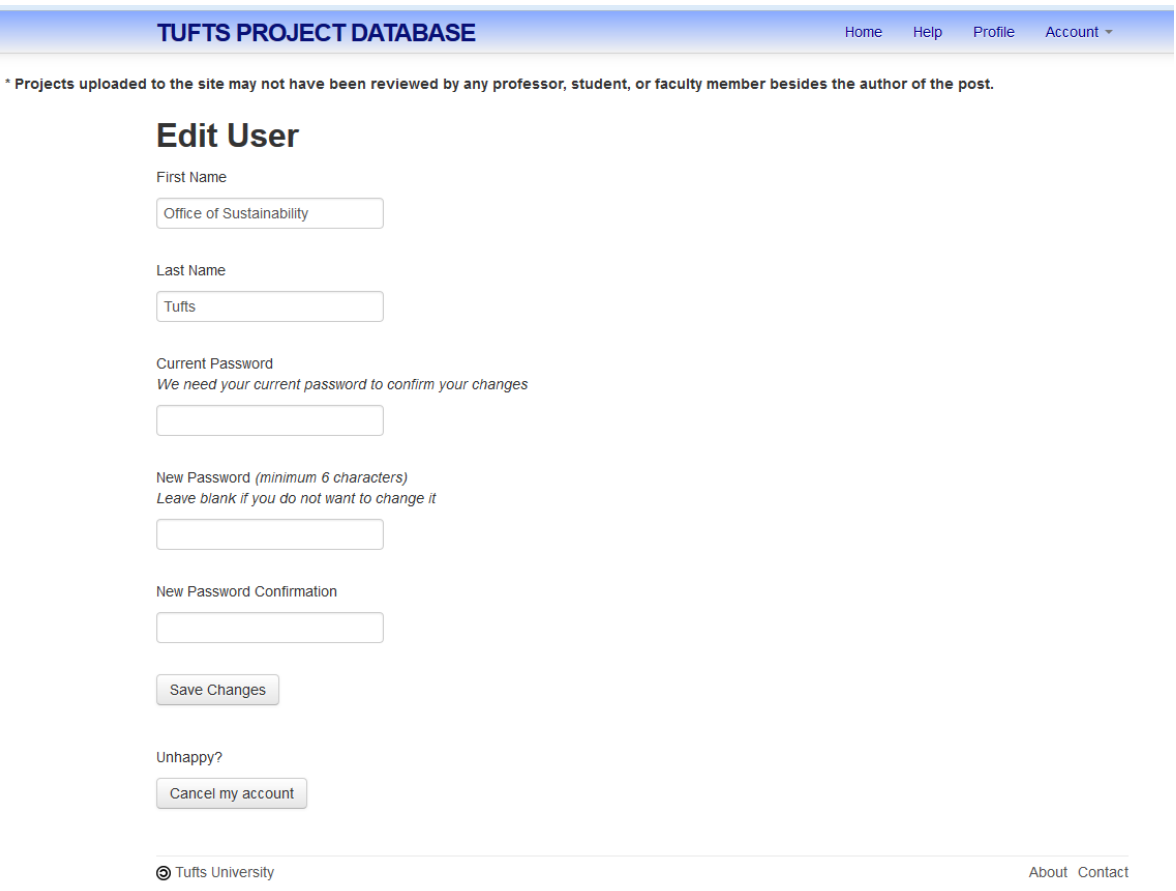